# 1. Active

1) Connect your AHK gateway to your home network and power it.

2) Wait for about 1min to be sure that Jave VM powers Up and all the cervices are Up.

3) Start Automation+ ConfigTool software for any commissioning or configuration of the gateway.

Please be sure that you have working Java Runtime VM or Java JDK on the computer running configTool

software

4) Start the .bat file in your configTool folder

The start up screen of the software looks like this:

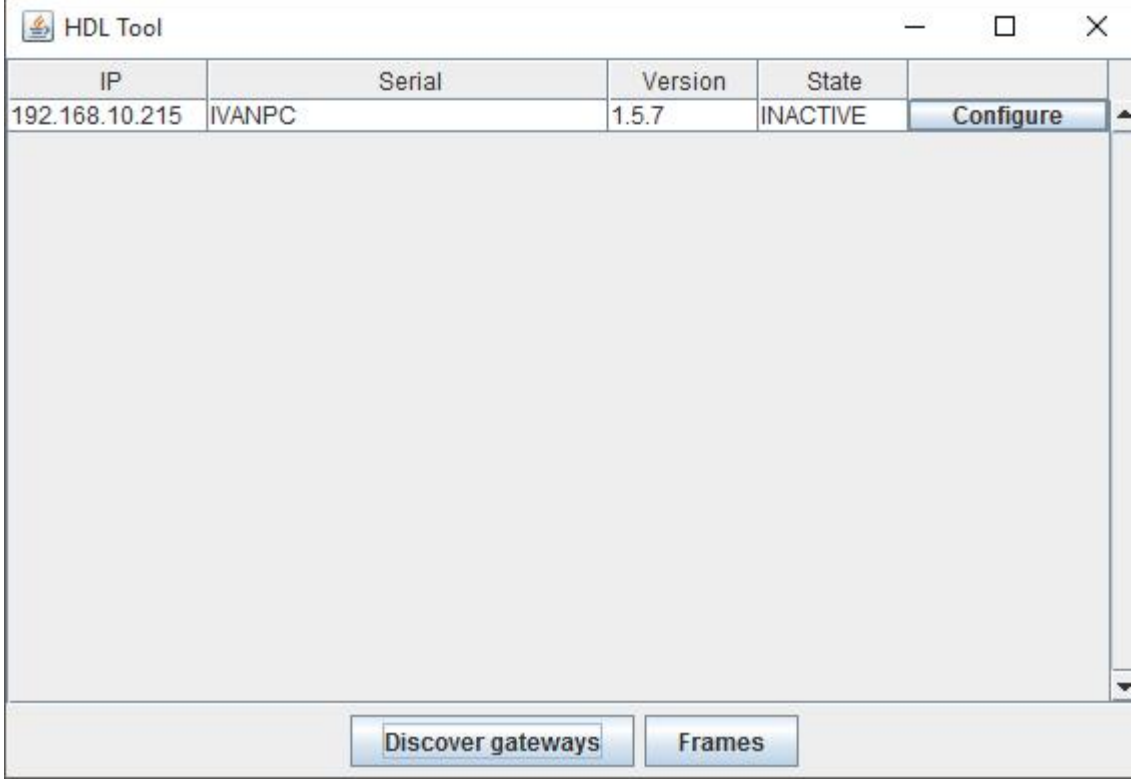

5) Press "Discover gateway" button to search for any gateway in your LAN

If the software detect any device, it's details will appeared in the field. The most important thing in this field is gateway firmware version and the state of the device.

The state Inactive means that the gateway is not activated and need special file supplied from the vendor for activation. If your gateway appears like a INACTIVE, you must send its serial number to the following email and request for activation procedure.

[office@automationplus.eu](mailto:office@automationplus.eu) or contact HDL support team.

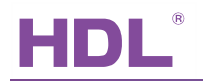

You will receive back a special file with encrypted properties inside. This file will include information about your gateway and the license that you have purchased.(sonos,apple homekit and Amazon Alexa). When you get the activation file you must press "Configure" button and press "Activate".

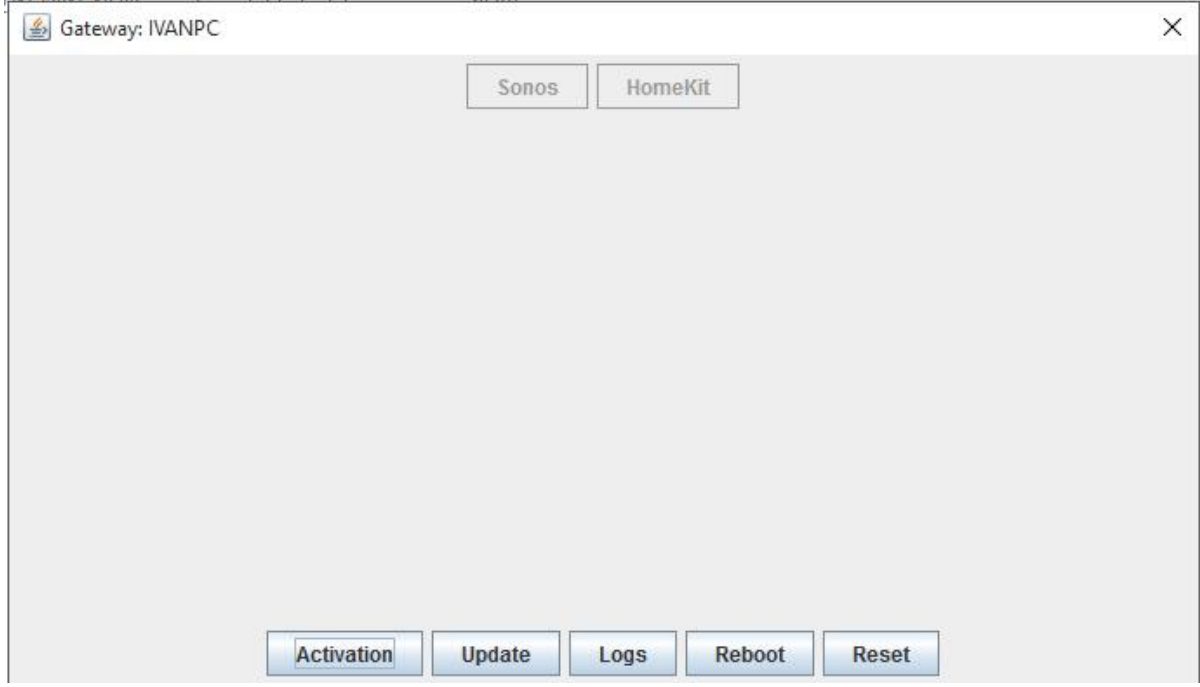

Upload the license file and wait the procedure to finish.

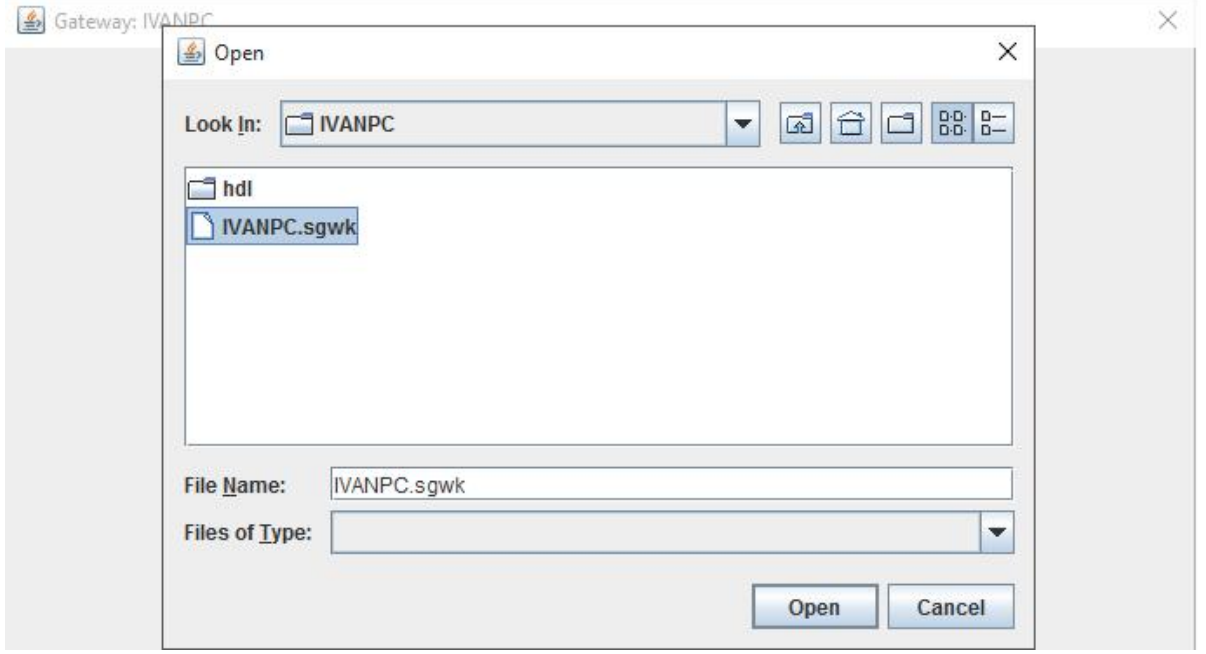

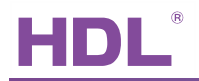

You will get confirmation message for activation result - successful or not

After successful result the corresponding buttons for sonos or homekit will become active and you can press them for any further commissioning.

## 2. Firmware Update

Press the "Update" button IF you want to upload the latest firmware package to the system.

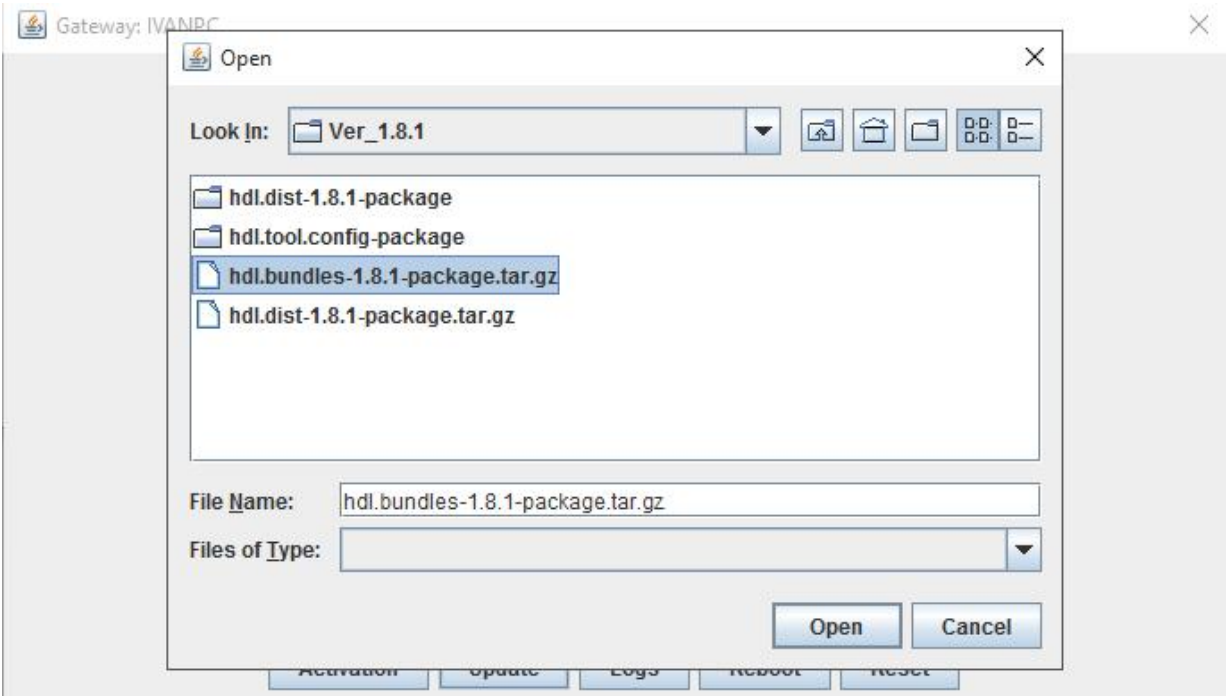

Please upload the latest distribution or bundles package to the system and wait the update procedure to finish. Please don't unplug your power cable or network cable during this procedure.

Depending on the changes of the firmware we can provide one of the packages – full(distro) or only bundles update.

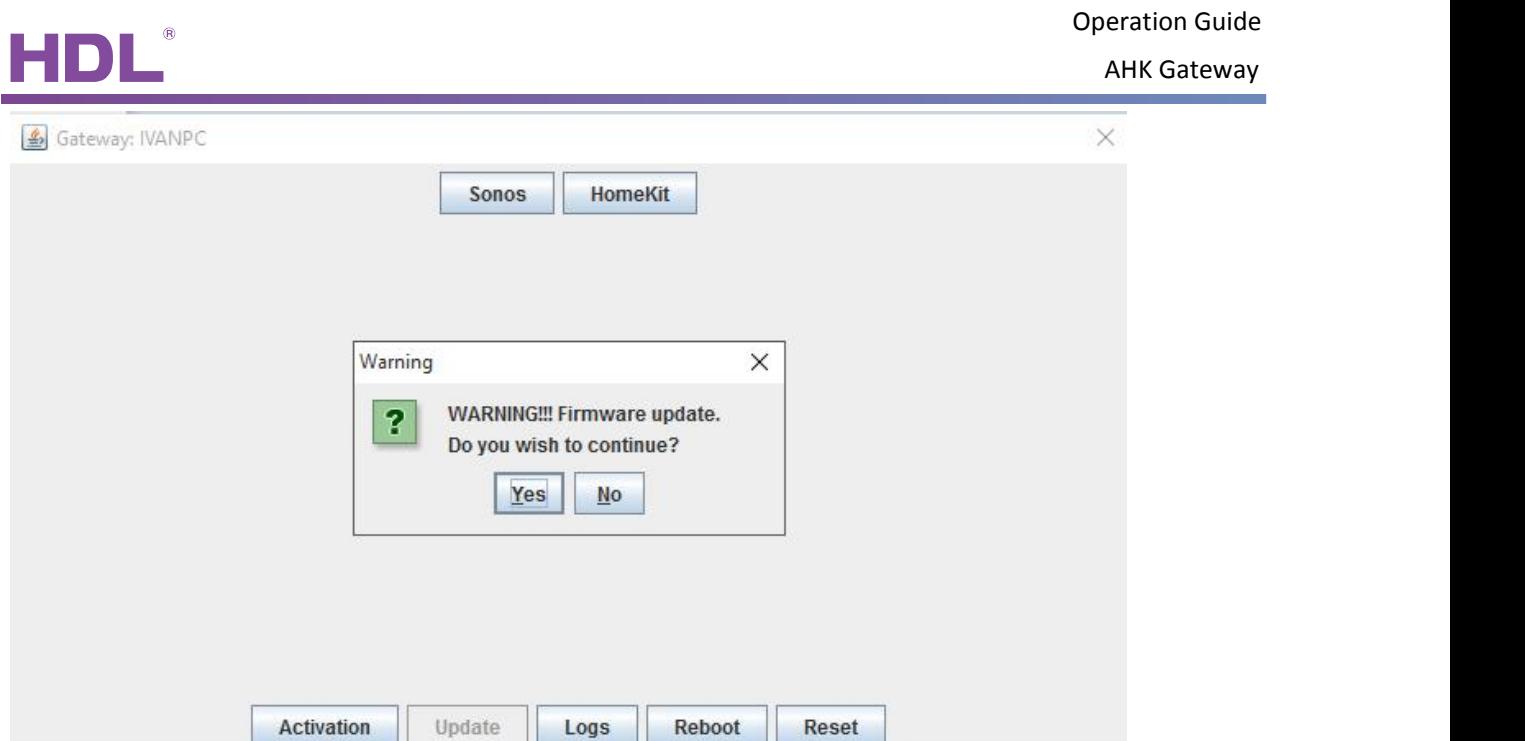

After firmware update is finished the system will automatically make soft reboot and will show it status in the main screen of the configTool. Normally any gateway will start with <INIT> state after will fire all the network services like UPN, Bonjour and etc, the state will appear like a <NET UP>, the final states is <ACTIVE>

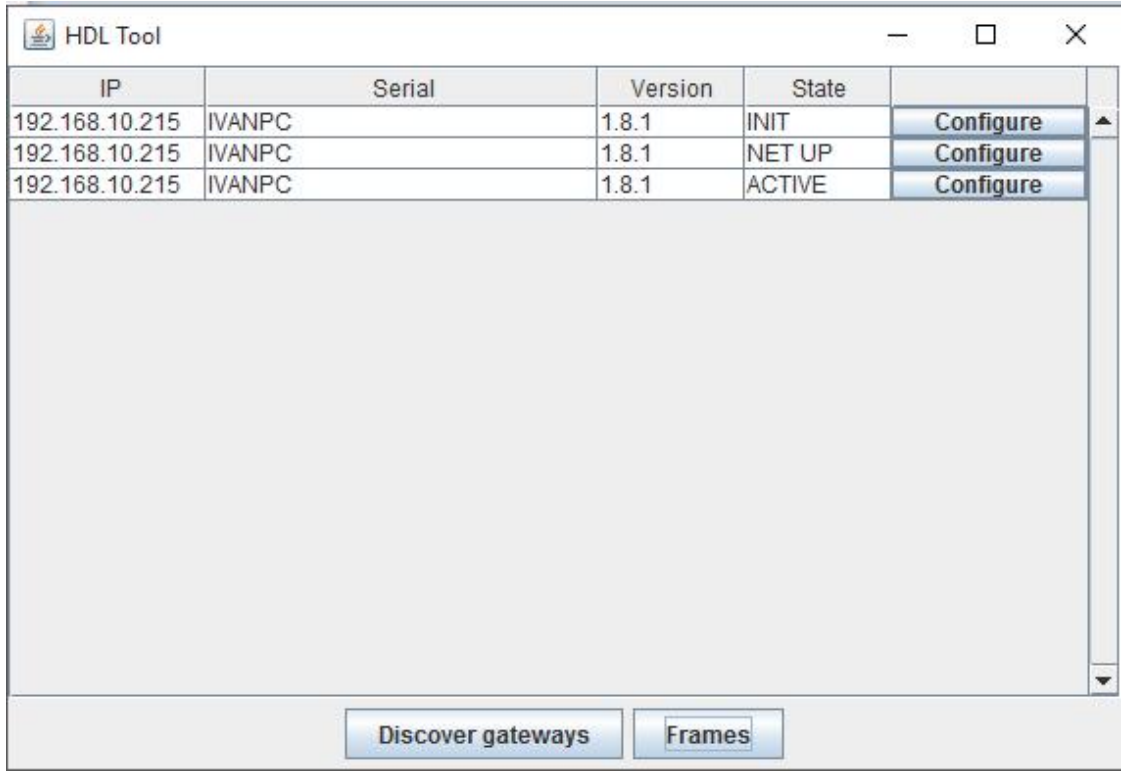

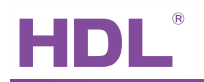

# 3. Sonos configuration

Press <Sonos> button in the configuration page of any gateway.

The system will open new screen where you can search for any new or already paired sonos player in

#### your network.

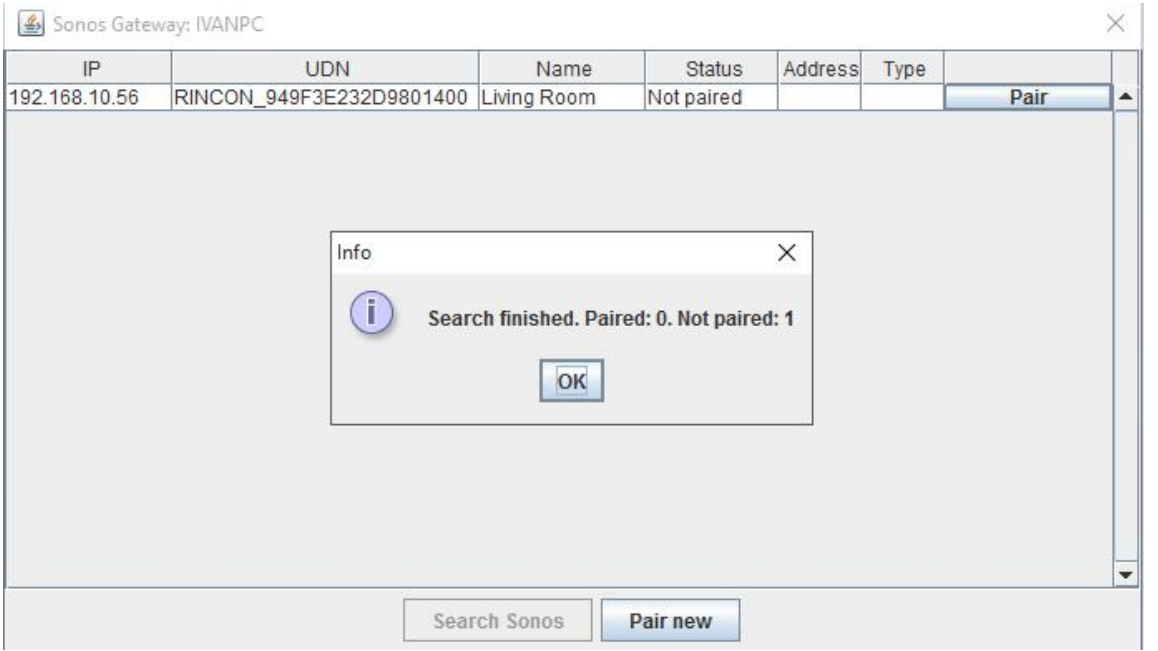

If the system finds some new sonos in the network its status will be "Not paired". The installer can press "Pair" button and give HDL buspro ID to it. When the sonos has its HDL ID it can be controlled from any DLP or Enviro panel music page.

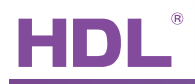

AHK Gateway

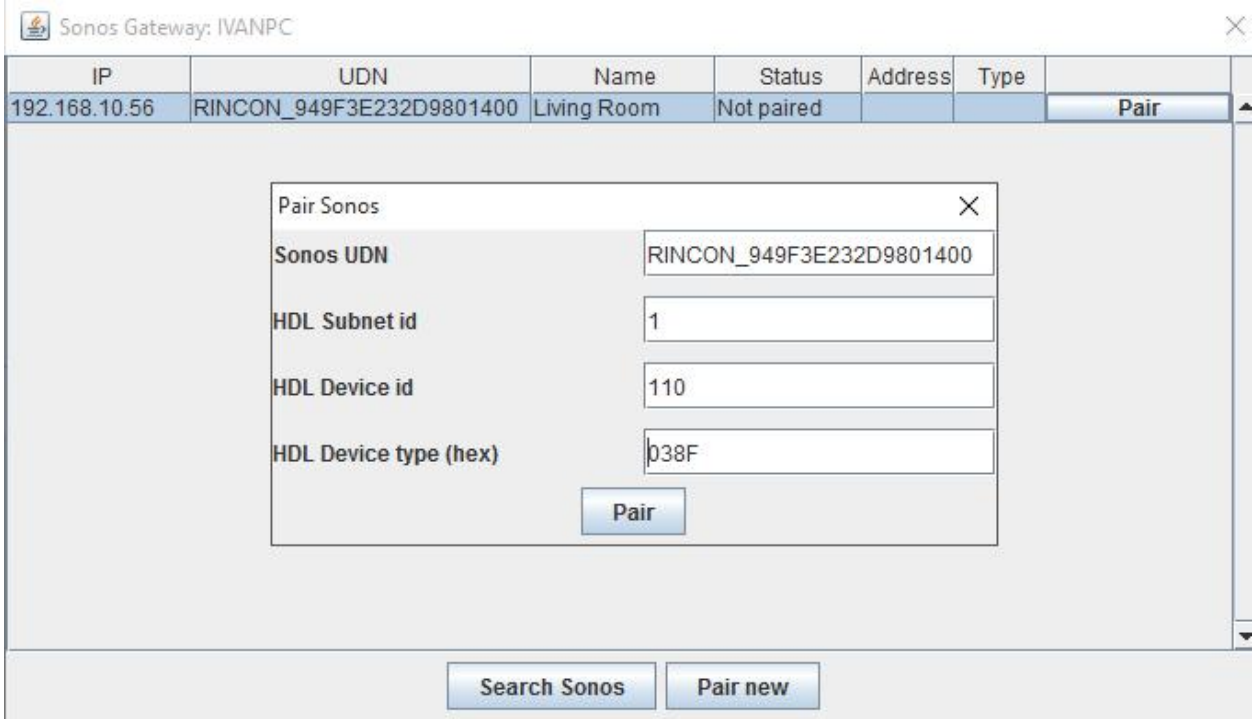

### 4. Homekit

The gateway fully support the following Apple homekit profiles in version 1.8.1

Lighting relay

Lighting dimmer

Thermostat – AC DLP page

Thermostat – FH DLP page

Temperature sensor – 4 ch temp sensor module, DLP or keypad internal sensor

Blind control- UP/Down/Stop

Universal switch command

Configuration:

Please press the gateway "Homekit" button and follow the procedure to add or remove HDL devices from the gateway.

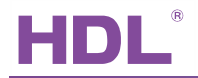

AHK Gateway

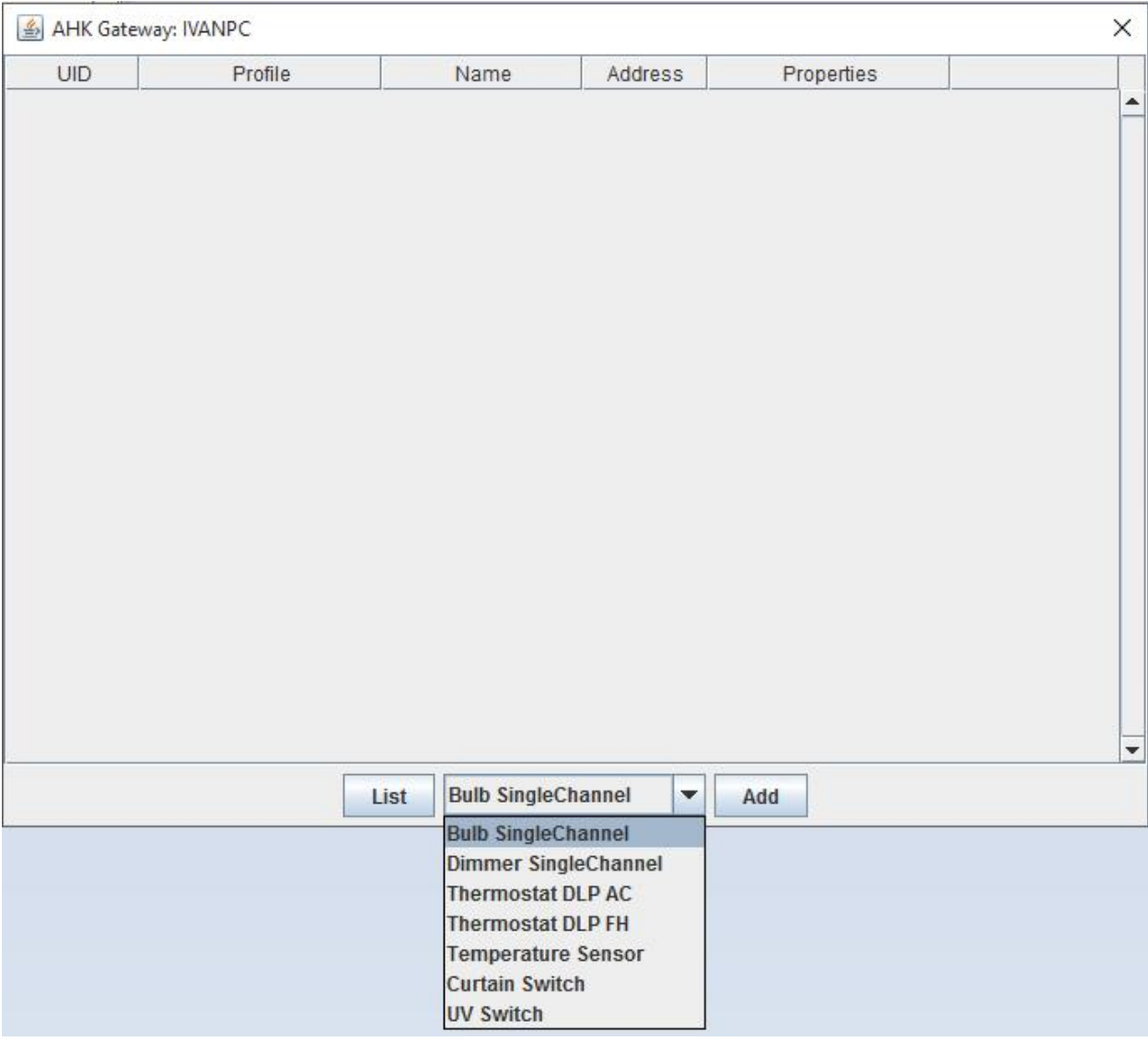

The installer must select the Apple device profile from the list and after give it a name and HDL ID.

The given name of the device will appear in homekit app in your apple device.

The system fully automatically handle any new or deleted device from the list and immediately inform homekit app in your iOS device. It's not necessary to reboot or do something else If you change the configuration of your homekit gateway.

After you finish with mapping your HDL devices with homekit profiles, you can open your "Home" app and see the changes

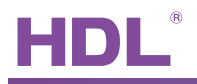

AHK Gateway

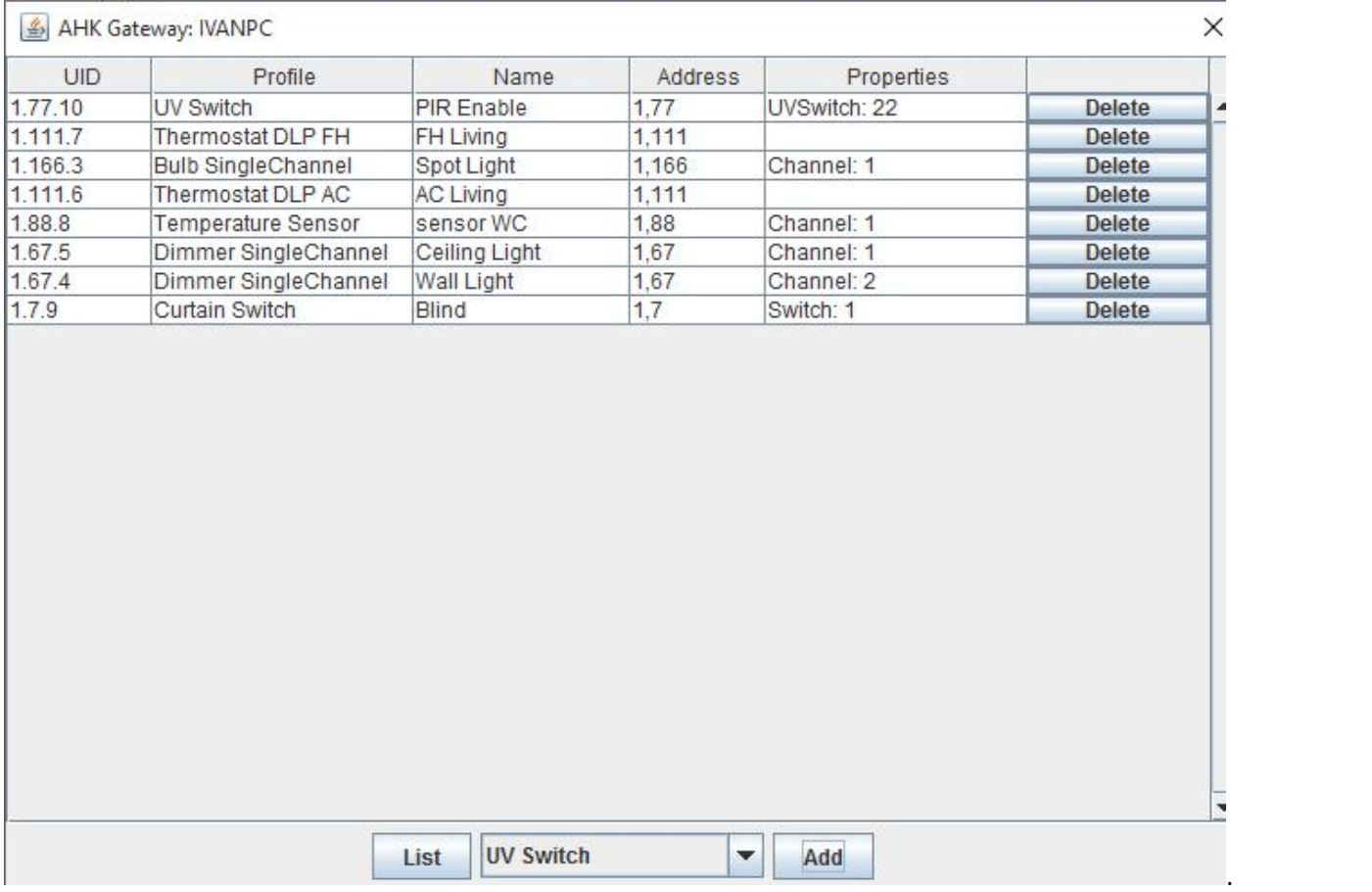

If you add homekit for the first time you must pair your iOS device with the gateway.

The pairing code is: 017-08-021